# **Enerlin'X**

# FDM121 Front Display Module for One Circuit Breaker User Guide

DOCA0088EN-04 03/2023

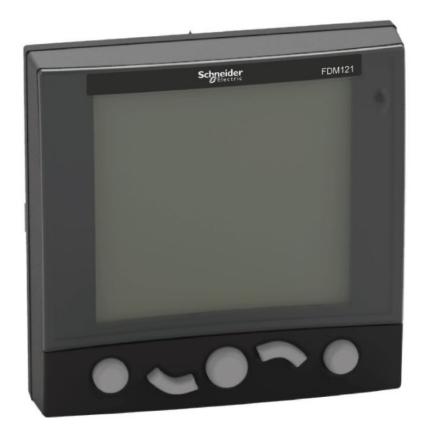

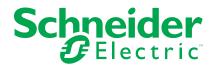

# **Legal Information**

The Schneider Electric brand and any trademarks of Schneider Electric SE and its subsidiaries referred to in this guide are the property of Schneider Electric SE or its subsidiaries. All other brands may be trademarks of their respective owners.

This guide and its content are protected under applicable copyright laws and furnished for informational use only. No part of this guide may be reproduced or transmitted in any form or by any means (electronic, mechanical, photocopying, recording, or otherwise), for any purpose, without the prior written permission of Schneider Electric.

Schneider Electric does not grant any right or license for commercial use of the guide or its content, except for a non-exclusive and personal license to consult it on an "as is" basis. Schneider Electric products and equipment should be installed, operated, serviced, and maintained only by qualified personnel.

As standards, specifications, and designs change from time to time, information contained in this guide may be subject to change without notice.

To the extent permitted by applicable law, no responsibility or liability is assumed by Schneider Electric and its subsidiaries for any errors or omissions in the informational content of this material or consequences arising out of or resulting from the use of the information contained herein.

As part of a group of responsible, inclusive companies, we are updating our communications that contain non-inclusive terminology. Until we complete this process, however, our content may still contain standardized industry terms that may be deemed inappropriate by our customers.

# **Table of Contents**

| Safety Information                         | 5  |
|--------------------------------------------|----|
| About the Book                             | 6  |
| FDM121 Presentation                        | 8  |
| Introduction                               | 8  |
| Intelligent Modular Unit                   | 9  |
| Hardware Description                       | 13 |
| EcoStruxure Power Commission Software      | 17 |
| Technical Characteristics                  | 19 |
| Firmware Update                            | 21 |
| Schneider Electric Green Premium™ Ecolabel | 22 |
| FDM121 Use                                 | 24 |
| Operation                                  | 24 |
| Password Management                        | 27 |
| Main Menu                                  | 29 |
| Quick View Menu                            | 31 |
| Metering Menu                              | 34 |
| Control Menu                               | 36 |
| Alarms Menu                                | 41 |
| Services Menu                              | 46 |

# **Safety Information**

#### **Important Information**

Read these instructions carefully, and look at the equipment to become familiar with the device before trying to install, operate, service, or maintain it. The following special messages may appear throughout this documentation or on the equipment to warn of potential hazards or to call attention to information that clarifies or simplifies a procedure.

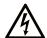

The addition of this symbol to a "Danger" or "Warning" safety label indicates that an electrical hazard exists which will result in personal injury if the instructions are not followed.

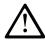

This is the safety alert symbol. It is used to alert you to potential personal injury hazards. Obey all safety messages that follow this symbol to avoid possible injury or death.

#### **A** DANGER

**DANGER** indicates a hazardous situation which, if not avoided, **will result in** death or serious injury.

#### WARNING

**WARNING** indicates a hazardous situation which, if not avoided, **could result in** death or serious injury.

#### **A** CAUTION

**CAUTION** indicates a hazardous situation which, if not avoided, **could result** in minor or moderate injury.

#### NOTICE

**NOTICE** is used to address practices not related to physical injury.

#### **Please Note**

Electrical equipment should be installed, operated, serviced, and maintained only by qualified personnel. No responsibility is assumed by Schneider Electric for any consequences arising out of the use of this material.

A qualified person is one who has skills and knowledge related to the construction and operation of electrical equipment and its installation, and has received safety training to recognize and avoid the hazards involved.

### **FCC Notice**

This equipment has been tested and found to comply with the limits for a Class A digital device, pursuant to part 15 of the FCC Rules. These limits are designated to provide reasonable protection against harmful interference when the equipment is operated in a commercial environment. This equipment generates, uses, and can radiate radio frequency energy and, if not installed and used in accordance with the instruction manual, may cause harmful interference to radio communications. Operation of this equipment in a residential area is likely to cause harmful interference in which case the user will be required to correct the interference at his own expense.

### **About the Book**

### **Document Scope**

The aim of this guide is to provide installers and maintenance personnel with the information needed to set up and operate the FDM121 front display module for one circuit breaker.

### **Validity Note**

This document is applicable to FDM121 front display module for one circuit breaker associated with circuit breakers:

- MasterPact™ MTZ
- MasterPact™ NT/NW
- ComPacT<sup>™</sup> NS 630–1600 A and 1600–3200 A
- ComPacT™ NSX 100–630 A
- PowerPacT<sup>™</sup> P- and R-frame
- PowerPacT™ H-, J-, and L-frame

#### NOTE:

- The information related to the new generation of ComPacT NS and PowerPacT P- and R-frame circuit breakers in this document applies to the existing range ComPact NS and PowerPact P- and R-frame circuit breakers also. The exceptions are mentioned wherever applicable.
- The information related to the new generation of ComPacT NSX and PowerPacT H-, J-, and L-Frame circuit breakers in this document applies to the existing range ComPact NSX and PowerPact H-, J-, and L-frame circuit breakers also. The exceptions are mentioned wherever applicable.
- These new ranges are based on the same technical and dimensional architecture as that of the existing range of circuit breakers.
- The FDM121 display is compatible with MasterPact MTZ circuit breakers for firmware version 004.000.009 or higher.

#### **Online Information**

The technical characteristics of the devices described in this guide also appear online. To access the information online, go to the Schneider Electric home page at www.se.com.

The information contained in this guide is likely to be updated at any time. Schneider Electric strongly recommends that you have the most recent and up-to-date version available on www.se.com/ww/en/download.

### **Related Documents for IEC Devices**

| Title of documentation                                                                  | Reference number |
|-----------------------------------------------------------------------------------------|------------------|
| Enerlin'X FDM121 – Front Display Module for One Circuit Breaker – Instruction Sheet     | QGH80971         |
| ComPacT NSX – MicroLogic 5/6/7 Electronic Trip Units – User Guide                       | DOCA0188EN       |
| MasterPact NT/NW – MicroLogic A and E Control Units – User Guide                        | 04443724AA       |
| MasterPact NT/NW – MicroLogic 5.0P to 7.0P Control Units – User Guide                   | 04443726AA       |
| MasterPact NT/NW – MicroLogic 5.0H to 7.0H Control Units – User Guide                   | 04443728AA       |
| MasterPact MTZ – MicroLogic X Control Unit – User Guide                                 | DOCA0102EN       |
| ULP System (IEC Standard) – ULP (Universal Logic Plug) System – User Guide              | DOCA0093EN       |
| Enerlin'X IO – Input/Output Application Module for One IEC Circuit Breaker – User Guide | DOCA0055EN       |

You can download these technical publications and other technical information from our website at www.se.com/ww/en/download.

### **Related Documents for UL/ANSI Devices**

| Title of documentation                                                                     | Reference number          |
|--------------------------------------------------------------------------------------------|---------------------------|
| Enerlin'X FDM121 – Front Display Module for One Circuit Breaker – Instruction Sheet        | QGH80971                  |
| PowerPacT H-, J-, and L-Frame – MicroLogic 5 and 6 Electronic Trip Units – User Guide      | 48940-312-01 (EN, ES, FR) |
| MasterPact NT/NW – MicroLogic 2.0A, 3.0A, 5.0A, and 6.0A Trip Units – Instruction Bulletin | 48049-136-05 (EN, ES, FR) |
| MasterPact NT/NW – MicroLogic 5.0P and 6.0P Trip Units – Instruction Bulletin              | 48049-137-05              |
| MasterPact NT/NW – MicroLogic 5.0H and 6.0H Trip Units – Instruction Bulletin              | 48049-330-03 (EN, ES, FR) |
| MasterPact MTZ – MicroLogic X Control Unit – User Guide                                    | DOCA0102EN                |
| ULP System (UL Standard) – ULP (Universal Logic Plug) System – User Guide                  | 0602IB1503                |
| Enerlin'X IO - Input/Output Application Module for One UL Circuit Breaker - User Guide     | 0613IB1317                |

You can download these technical publications and other technical information from our website at www.se.com/ww/en/download.

### **FDM121 Presentation**

### Introduction

### **Description**

The FDM121 display shows the measurements, alarms, and operating assistance data from the intelligent modular unit (IMU). The FDM121 display can control the circuit breaker equipped with a motor mechanism or the pre-defined application performed by the IO module, page 38.

The FDM121 display is compatible with MasterPact MTZ, MasterPact NT/NW, ComPacT NS, ComPacT NSX, and PowerPacT circuit breakers.

### **FDM121 Display Features**

The main features of the FDM121 display are:

- · Display interface for ComPacT, MasterPact, and PowerPacT circuit breakers
- ULP compliant for location of the FDM121 display in switchboard
- · Dual ULP interface for easy daisy chain
- · Monitoring and controlling operation of circuit breakers
- · Alarm LED for medium/high priority events

# **Intelligent Modular Unit**

### **Definition**

A modular unit is a mechanical and electrical assembly containing one or more products to perform a function in a switchboard (incoming protection, motor command, and control).

The circuit breaker with its internal communicating components (MicroLogic control unit) and external ULP modules (IO module) connected to one communication interface is called an intelligent modular unit (IMU).

# **ULP Modules Per Circuit Breaker Range**

The following table lists the compatible ULP modules for each range of circuit breakers.

| ULP module                                                                      | Part number                      | MasterPact MTZ with ULP port module and MicroLogic control unit | MasterPact NT/NW or<br>ComPacT NS or<br>PowerPacT P- and R-<br>frame with BCM ULP<br>module and<br>MicroLogic control<br>unit | ComPacT NSX or<br>PowerPacT H-, J-,<br>and L-Frame with<br>BSCM module and/or<br>MicroLogic trip unit |
|---------------------------------------------------------------------------------|----------------------------------|-----------------------------------------------------------------|----------------------------------------------------------------------------------------------------|----------------------------------------------------------------------------------------------------|
| IFE Ethernet interface for one circuit breaker                                  | LV434001                         | ✓                                                               | ✓                                                                                                    | ✓                                                                                                    |
|                                                                                 | LV434010                         |                                                                 |                                                                                                    |                                                                                                    |
| IFE Ethernet switchboard server                                                 | LV434002                         | ✓                                                               | ✓                                                                                                    | ✓                                                                                                    |
| 301701                                                                          | LV434011                         |                                                                 |                                                                                                    |                                                                                                    |
| EIFE Embedded Ethernet interface for one MasterPact MTZ drawout circuit breaker | LV851001                         | ✓                                                               | -                                                                                                    | -                                                                                                    |
| IFM Modbus-SL interface for one circuit breaker                                 | TRV00210 (IEC)<br>STRV00210 (UL) | _                                                               | 1                                                                                                    | 1                                                                                                    |
| IFM Modbus-SL interface for one circuit breaker                                 | LV434000                         | 1                                                               | 1                                                                                                    | 1                                                                                                    |
| FDM121 front display                                                            | TRV00121 (IEC)                   | ✓                                                               | ✓                                                                                                    | ✓                                                                                                    |
| module for one circuit breaker                                                  | STRV00121 (UL)                   |                                                                 |                                                                                                    |                                                                                                    |
| IO input/output application module for one circuit breaker                      | LV434063                         | 1                                                               | 1                                                                                                    | 1                                                                                                    |
| USB maintenance interface                                                       | TRV00911 (IEC)<br>STRV00911 (UL) | -                                                               | 1                                                                                                    | 1                                                                                                    |

# **Communication Architecture**

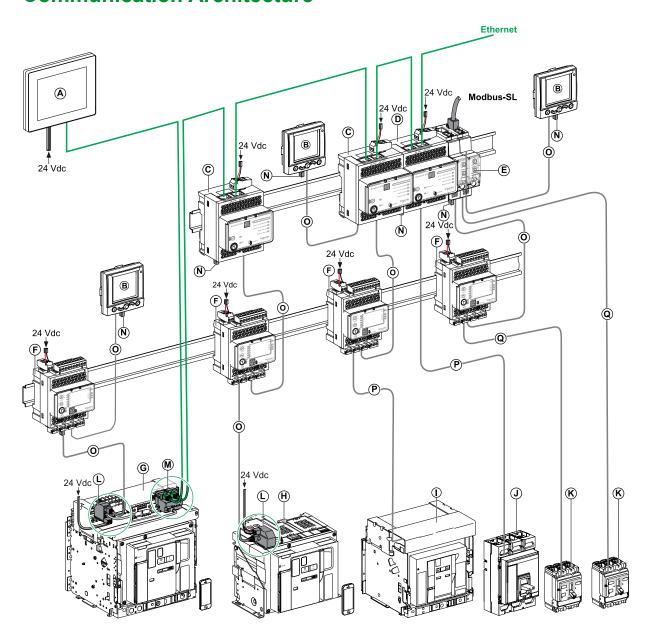

- A FDM128 Ethernet display for eight devices
- B FDM121 front display module for one circuit breaker
- C IFE Ethernet interface for one circuit breaker
- D IFE Ethernet switchboard server
- E IFM Modbus-SL interface for one circuit breaker
- F IO input/output application module for one circuit breaker
- G MasterPact MTZ1 or MTZ2/MTZ3 drawout circuit breaker
- H MasterPact MTZ1 or MTZ2/MTZ3 fixed circuit breaker
- I MasterPact NT/NW circuit breaker
- J ComPacT NS/PowerPact M-,P,- and R-frame circuit breaker
- K ComPacT NSX/PowerPacT H-, J-, and L-Frame circuit breaker
- L ULP port module
- M EIFE Embedded Ethernet Interface for one MasterPact MTZ drawout circuit breaker
- N ULP line termination
- O RJ45 male/male ULP cord
- P Circuit breaker BCM ULP cord
- Q NSX cord

# **Component Part Numbers**

The following table lists the part numbers for the components of the ULP system for the circuit breaker:

| Product                                                                         | Description              | Part number                          |
|---------------------------------------------------------------------------------|--------------------------|--------------------------------------|
| IFM Modbus-SL interface for one circuit breaker                                 | With 5-pin connector     | TRV00210 (IEC)     STRV00210 (UL)    |
| IFM Modbus-SL interface for one circuit breaker                                 | With RJ45 port           | LV434000                             |
| IFE Ethernet interface for one circuit breaker                                  | -                        | • LV434001<br>• LV434010             |
| IFE Ethernet switchboard server                                                 | -                        | • LV434002<br>• LV434011             |
| EIFE Embedded Ethernet interface for one MasterPact MTZ drawout circuit breaker | -                        | LV851001                             |
| Stacking accessory                                                              | Ten stacking accessories | TRV00217                             |
| BCM ULP circuit breaker communication module                                    | -                        | 33106                                |
| BSCM circuit breaker status control module                                      | -                        | LV434205                             |
| IO input/output application module for one circuit breaker                      | -                        | LV434063                             |
| FDM121 front display module for one circuit breaker                             | _                        | • TRV00121 (IEC)<br>• STRV00121 (UL) |
| Surface-mounting accessory                                                      | -                        | TRV00128                             |
| USB maintenance interface                                                       | -                        | TRV00911 (IEC)     STRV00911 (UL)    |
| NSX cord                                                                        | L = 0.35 m (1.15 ft)     | LV434200                             |
|                                                                                 | L = 1.3 m (4.27 ft)      | LV434201                             |
|                                                                                 | L = 3 m (9.84 ft)        | LV434202                             |
| Circuit breaker BCM ULP cord                                                    | L = 0.35 m (1.15 ft)     | LV434195                             |
|                                                                                 | L = 1.3 m (4.26 ft)      | LV434196                             |

| Product                                               | Description                                                                            | Part number                    |  |
|-------------------------------------------------------|----------------------------------------------------------------------------------------|--------------------------------|--|
|                                                       | L = 3 m (9.84 ft)                                                                      | LV434197                       |  |
| Insulated ULP module and circuit breaker ULP cord for | L = 1.3 m (4.26 ft), U > 480 Vac                                                       | LV434204                       |  |
| system voltage greater than 480 Vac                   | (cord with female socket)                                                              |                                |  |
| ULP cord                                              | L = 0.3 m (0.98 ft), ten cords                                                         | TRV00803                       |  |
|                                                       | L = 0.6 m (1.97 ft), ten cords                                                         | TRV00806                       |  |
|                                                       | L = 1 m (3.28 ft), five cords                                                          | TRV00810                       |  |
|                                                       | L = 2 m (6.56 ft), five cords                                                          | TRV00820                       |  |
|                                                       | L = 3 m (9.84 ft), five cords                                                          | TRV00830                       |  |
|                                                       | L = 5 m (16.40 ft), five cords                                                         | TRV00850                       |  |
| RJ45 female/female connector                          | Ten RJ45 female/female connectors                                                      | TRV00870                       |  |
| ULP line termination                                  | Ten ULP line terminations                                                              | TRV00880                       |  |
| Two-wire RS 485 isolated repeater module              | _                                                                                      | TRV00211                       |  |
| Modbus line termination                               | Two Modbus cable terminations with impedance of 120 $\Omega$ + 1 nF                    | VW3A8306DRC                    |  |
| Modbus cable for IFM interface with 5-pin connector   | Belden: 7 mm (0.27 in.) diameter shielded cable with two twisted pairs                 | 3084A                          |  |
|                                                       | Belden: 9.6 mm (0.38 in.) diameter (recommended) shielded cable with two twisted pairs | 7895A                          |  |
|                                                       | Cable with two twisted pairs without shielding drain wire                              | 50965                          |  |
| RJ45 male/male Modbus-SL cable                        | L = 0.3 m (0.98 ft)                                                                    | VW3A8306R03                    |  |
|                                                       | L = 1 m (3.28 ft)                                                                      | VW3A8306R10                    |  |
|                                                       | L = 3 m (9.84 ft)                                                                      | VW3A8306R30                    |  |
| T-junction RJ45 Modbus                                | L = 0.3 m (0.98 ft)                                                                    | VW3A8306TF03                   |  |
|                                                       | L = 1 m (3.28 ft)                                                                      | VW3A8306TF10                   |  |
| 24 Vdc power supply                                   | 24/30 Vdc-24 Vdc-1 A-overvoltage category IV                                           | • 54440 (IEC)<br>• 685823 (UL) |  |
|                                                       | 48/60 Vdc-24 Vdc-1 A-overvoltage category IV                                           | • 54441 (IEC)<br>• 685824 (UL) |  |
|                                                       | 100/125 Vdc-24 Vdc-1 A-overvoltage category IV                                         | • 54442 (IEC)<br>• 685825 (UL) |  |
|                                                       | 110/130 Vac-24 Vdc-1 A-overvoltage category IV                                         | • 54443 (IEC)<br>• 685826 (UL) |  |
|                                                       | 200/240 Vac-24 Vdc-1 A-overvoltage category IV                                         | • 54444 (IEC)<br>• 685827 (UL) |  |
|                                                       | 380/415 Vac-24 Vdc-1 A-overvoltage category IV                                         | • 54445 (IEC)<br>• 685829 (UL) |  |
|                                                       | 100/500 Vac-24 Vdc-3 A-overvoltage category II                                         | ABL8RPS24030                   |  |

### **Remote Controller**

A remote controller is a device that is able to communicate with an IMU using a communication interface, such as the IFE Ethernet interface. For example, FDM128 Ethernet display for eight devices, supervisor, PLC, BMS, SCADA system, and so on, are remote controllers.

# **Hardware Description**

# **Description**

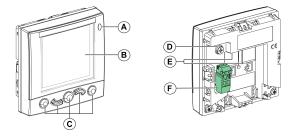

- A Alarm indicator LED
- B LCD screen
- C Navigation keys
- **D** Functional ground
- E 2 RJ45 ULP ports
- F 24 Vdc power supply terminal block

### **Alarm Indicator LED**

The orange alarm indicator LED alerts the user when a new high-priority or medium-priority alarm is detected in the IMU. It also indicates that one of the ULP modules of the IMU is in degraded mode or off.

| Alarm indicator LED status | Meaning                                                                                                    |
|----------------------------|----------------------------------------------------------------------------------------------------|
| Steady OFF                 | Nominal operation (no high-priority or medium-priority alarm detected, no module in degraded mode or off)           |
| Blinking                   | At least one high-priority alarm is present in the <b>Event Log</b> list and has not been acknowledged by the user. |
|                            | An IMU module is off.                                                                                               |
|                            | The LED goes off after acknowledgment on the non-operational module or when the module concerned is no longer off.  |
| Steady ON                  | At least one medium-priority alarm is present in the <b>Event Log</b> list and there is no high-priority alarm.     |
|                            | An IMU module is in degraded mode.                                                                                  |
|                            | The LED goes off after acknowledgment on the degraded module or when the module concerned is no longer degraded.    |

For more information on the management of events and alarms, refer to the Alarms menu, page 41.

### **Factory Reset**

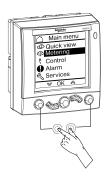

You can reset the FDM121 display to its factory default settings by pressing and holding the **Back/Home** key and **Context-Sensitive** key simultaneously for 8–12 seconds. For more information, refer section Navigation Keys, page 25.

After reset, the device restarts and restores the following settings to their factory default values:

| Parameter        | Default Value             |
|------------------|---------------------------|
| Brightness       | 50%                       |
| Contrast         | 50%                       |
| Language         | English UK                |
| Temperature Unit | °C                        |
| Volume Unit      | m <sup>3</sup>            |
| ULP Password     | 1111, 2222, 3333, or 0000 |

### **Functional Ground**

In an environment with a high level of electromagnetic disturbance, connect the FDM121 display functional ground to the local machine ground in the switchboard by using a grounding strip.

### 24 Vdc Power Supply

### **NOTICE**

#### **HAZARD OF EQUIPMENT DAMAGE**

It is recommended to use an UL listed/UL recognized limited voltage/limited current or a class 2 power supply with 24 Vdc, 3 A maximum. For more information, refer to the *ULP System User Guides* provided in the section Related Documents, page 6.

Failure to follow these instructions can result in equipment damage.

The FDM121 display is supplied either through the ULP cables or by direct connection of the power supply to the FDM121 power supply terminal block:

- For a communicating architecture, connect the 24 Vdc power supply to the connector on the IFM or IFE communication interface. The communication interface powers the other modules on the IMU through the ULP cables.
  - In this architecture, the FDM121 power supply terminal block can be removed to reduce the dimensions.
- For a standalone architecture, connect the 24 Vdc power supply to the FDM121 power supply terminal block. The FDM121 display powers the other modules on the IMU through the ULP cables.

| Power supply terminal block | Wire | Color | Description | Cross-section                       | Stripped length |
|-----------------------------|------|-------|-------------|-------------------------------------|-----------------|
|                             |      | Black | 0 V         | 0.2–1.5 mm <sup>2</sup> (24–16 AWG) | 7 mm (0.28 in)  |
|                             |      | Red   | 24 Vdc      | 0.2–1.5 mm <sup>2</sup> (24–16 AWG) | 7 mm (0.28 in)  |

The FDM121 power supply terminal block has two points per terminal to simplify, if necessary, distribution of the power supply to other devices in the switchboard.

#### **ULP Connection**

### **NOTICE**

#### HAZARD OF EQUIPMENT DAMAGE

- The FDM121 RJ45 ports are for ULP modules only.
- Any other use can damage the FDM121 display or the device connected to it.
- To check if a ULP module is compatible with the FDM121 RJ45 ports, refer to the *ULP System User Guides* provided in the section Related Documents, page 6.

Failure to follow these instructions can result in equipment damage.

Use the two RJ45 ULP ports on the FDM121 display to connect it to the IMU. Both ULP ports are identical and in parallel, allowing the ULP modules of the IMU to be connected in any order.

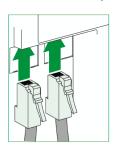

When the second RJ45 ULP port is not used, it must be closed with an ULP line termination.

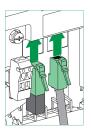

### **Mounting**

There are two possible mounting configurations for the FDM121 display:

Mounting in a door cut-out fasten with a clip.

 Retrofit mounting through drill holes and secured with a surface-mounted accessory.

### **Door Cut-Out Mounting**

Mount the FDM121 display by cutting a standard  $92 \times 92 \text{ mm}$  ( $3.622 \times 3.622 \text{ in}$ ) cut-out on the door and pushing FDM121 display through the hole until secured by clips.

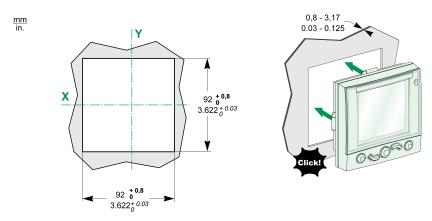

# **Hole Mounting**

Mount the FDM121 display by drilling two holes 22.5 mm (0.89 in) in diameter and securing the FDM121 display by using a surface-mounting accessory and a locking nut.

If the FDM121 power supply terminal block is used to power the IMUs, a third cutout made up of two drill holes 22.5 mm (0.89 in) in diameter is needed.

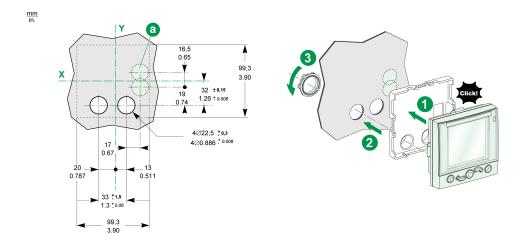

### **EcoStruxure Power Commission Software**

#### **Overview**

EcoStruxure™ Power Commission is the new name of Ecoreach software.

EcoStruxure Power Commission software helps you to manage a project as part of testing, commissioning, and maintenance phases of the project life cycle. The innovative features in it provide simple ways to configure, test, and commission the smart electrical devices.

EcoStruxure Power Commission software automatically discovers the smart devices and allows you to add the devices for an easy configuration. You can generate comprehensive reports as part of Factory Acceptance Test and Site Acceptance Test to replace your heavy manual work. Additionally, when the panels are under operation, any change of settings made can be easily identified by a yellow highlighter. This indicates the difference between the project and device values, and hence provides a system consistency during the operation and maintenance phase.

EcoStruxure Power Commission software enables the configuration of the following circuit breakers, modules, and accessories:

| Circuit breaker ranges                                                                                          | Modules                                                                                                    | Accessories                  |
|----------------------------------------------------------------------------------------------------|----------------------------------------------------------------------------------------------------|------------------------------|
| MasterPact MTZ circuit breakers                                                                                 | MicroLogic control units     Communication interface modules: IFM interface, IFE interface, IFE server, and EIFE interface     ULP modules: IO module, FDM121 display¹                  | M2C output module            |
| MasterPact NT/NW circuit breakers     ComPacT NS circuit breakers     PowerPacT P- and R-frame circuit breakers | MicroLogic trip units     Communication interface modules: BCM module, CCM module, BCM ULP module, IFM interface, IFE interface, IFE server     ULP modules: IO module, FDM121 display¹ | M2C and M6C output modules   |
| ComPacT NSX circuit breakers     PowerPacT H-, J-, and L-Frame circuit breakers                                 | MicroLogic trip units     Communication interface modules: BSCM module, IFM interface, IFE interface, IFE server     ULP modules: IO module, FDM121 display¹                            | SDTAM and SDx output modules |

For more information, refer to the *EcoStruxure Power Commission Online Help*.

EcoStruxure Power Commission software is available at www.se.com.

For FDM121 display, only the firmware and language download are supported.

### **Key Features**

EcoStruxure Power Commission software performs the following actions for the supported devices and modules:

- Create projects by device discovery
- Save the project in the EcoStruxure Power Commission cloud for reference
- · Upload settings to the device and download settings from the device
- · Compare the settings between the project and the device
- · Perform control actions in a secured way
- Generate and print the device settings report
- Perform a communication wiring test on the entire project and generate and print test report
- View the communication architecture between the devices in a graphical representation
- View the measurements, logs, and maintenance information
- Export Waveform Capture on Trip Event (WFC)
- · View the status of device and IO module
- · View the alarm details
- Buy, install, remove, or retrieve the Digital Modules
- · Check the system firmware compatibility status
- · Update to the latest device firmware
- Perform force trip and automatic trip curve tests

# **Technical Characteristics**

### **Environmental Characteristics**

| Characteristics                                      |                                                    | Value                                                                                                    |  |  |
|------------------------------------------------------|----------------------------------------------------|----------------------------------------------------------------------------------------------------|--|--|
| Conforming to standards                              |                                                    | <ul> <li>IACS E10</li> <li>EN 61326-1</li> <li>CSA C22.2</li> <li>IEC/UL 61010-2-201</li> <li>IEC 61000-6-2 Ed.2</li> </ul>                            |  |  |
| Certification                                        |                                                    | C€ and C-Tick marking     UL     CSA                                                                                                    |  |  |
| Ambient temperature                                  | Storage                                            | -40 °C to +85 °C (104–185 °F)                                                                                                    |  |  |
|                                                      | Operation                                          | -10 °C to +55 °C (14–131 °F) (on the front panel)                                                                                                    |  |  |
| Relative humidity                                    | Conforming to IEC/EN 60068-2-78                    | Four days, 40 °C (104 °F), 93% RH, energized                                                                                                    |  |  |
| Protective treatment Conforming to IEC/EN 60068-2-30 |                                                    | Six cycles of 24 hours, 25/55 °C (77/131°F), 95% RH, energized                                                                                         |  |  |
| Pollution                                            |                                                    | 3                                                                                                    |  |  |
| Corrosive atmosphere                                 | Conforming to IEC 60068-2-60                       | Four gases (H <sub>2</sub> S, SO <sub>2</sub> , NO <sub>2</sub> , Cl <sub>2</sub> )                                                                    |  |  |
| Level of pollution                                   | Access to hazardous parts and water penetration    | IP53 (splashing outside the protective cover)                                                                                                    |  |  |
|                                                      | Conforming to IEC/EN 60947-1 and IEC/EN 60529      | IP2x (connectors)                                                                                                    |  |  |
|                                                      | Conforming to<br>IEC 62262/EN 50102                | IK05 (external mechanical impacts)                                                                                                    |  |  |
| Flame resistance                                     | Conforming to IEC/EN 60947-1 and IEC/EN 60695-2-11 | <ul> <li>650 °C (1,202 °F) 30 s/30 s on de-energized insulating parts</li> <li>960 °C (1,760 °F) 30 s/30 s on de-energized insulating parts</li> </ul> |  |  |
|                                                      | Conforming to UL94                                 | V0                                                                                                    |  |  |

### **Mechanical Characteristics**

| Characteristics                              |                                                     | Value                                                                                                    |  |
|----------------------------------------------|-----------------------------------------------------|----------------------------------------------------------------------------------------------------|--|
| Degree of protection of the installed module |                                                     | <ul> <li>Part projecting beyond the escutcheon: IP4x</li> <li>Other module parts: IP3x</li> <li>Connectors: IP2x</li> </ul> |  |
| Shock resistance                             | Conforming to NF EN 22248 (free fall, in packaging) | H = 90 cm (35.4 in)                                                                                                    |  |
|                                              | Conforming to IEC 60068-2-27                        | 15 g (0.53 oz)/11 ms 1/2 sinusoidal                                                                                         |  |
| Resistance to sinusoidal vibration           | Conforming to IEC/EN 60068-2-6                      | 1 g (0.035 oz)/5-150 Hz                                                                                                    |  |

### **Electrical Characteristics**

| Characteristics |         | Value                             |
|-----------------|---------|-----------------------------------|
| Power supply    |         | 24 Vdc, -20%/+10% (19.2–26.4 Vdc) |
| Consumption     | Typical | 21 mA/24 Vdc at 20 °C (68 °F)     |
|                 | Maximum | 30 mA/19.2 Vdc at 60 °C (140 °F)  |

| Characteristics                                   |                                | Value                          |
|---------------------------------------------------|--------------------------------|--------------------------------|
| Resistance to electromagnetic discharges          | Conforming to IEC/EN 61000-4-2 | 4 kV (direct)     8 kV (air)   |
| Immunity to radiated electromagnetic interference | Conforming to IEC/EN 61000-4-3 | 10 V/m                         |
| Immunity to electrical fast transients/burst      | Conforming to IEC/EN 61000-4-4 | 2 kV (power)     8 kV (signal) |
| Immunity to radiated fields                       | Conforming to IEC/EN 61000-4-6 | 10 V                           |
| Immunity to surges                                | Conforming to IEC/EN 61000-4-5 |                                |

**NOTE:** It is recommended to use an UL listed and recognized limited voltage/ limited current or a class 2 power supply with a 24 Vdc, 3 A maximum. For more information, refer to the *ULP System User Guides* provided in the section Related Documents, page 6.

# **Physical Characteristics**

| Characteristics        |               | Value                                                                                                    |
|------------------------|---------------|----------------------------------------------------------------------------------------------------|
| Dimensions (W x D x H) |               | <ul> <li>Without power supply terminal block:<br/>96 x 96 x 33.1 mm (3.8 x 3.8 x 1.3 in)</li> <li>With power supply terminal block:<br/>96 x 96 x 43.2 mm (3.8 x 3.8 x 1.7 in)</li> </ul> |
| Weight                 |               | 0.2 kg (7.06 oz)                                                                                                    |
| Mounting               |               | Flush-mounted     Surface-mounted, with surface-mounting accessory                                                                                                    |
| Display                | Screen        | 128 x 128 pixels                                                                                                    |
|                        | Viewing angle | <ul> <li>Horizontal: ± 30°</li> <li>Vertical: ± 60°</li> </ul>                                                                                                    |

# **Firmware Update**

### **Description**

Use the latest version of EcoStruxure Power Commission software for all firmware updates.

After updating the firmware of one device in the IMU, use the latest version of EcoStruxure Power Commission software to check the firmware compatibility between the IMU devices. The **Firmware Update** table helps you to diagnose and identify all discrepancy issues between the IMU devices. This table also provides the recommended actions relevant to the detected discrepancies.

For more information on FDM121 display firmware versions, refer to the DOCA0150EN, *Enerlin'X FDM121 - Front Display Module for One Circuit Breaker - Firmware Release Notes*.

### **Checking the Firmware Version**

You can find the firmware version of the devices in the IMU by using EcoStruxure Power Commission software.

For more information, refer to the *EcoStruxure Power Commission Online Help*.

# **Updating the Firmware Using EcoStruxure Power Commission Software**

For more information, refer to the EcoStruxure Power Commission Online Help.

The EcoStruxure Power Commission software is available at www.se.com.

# Schneider Electric Green Premium™ Ecolabel

### **Description**

Green Premium by Schneider Electric is a label that allows you to develop and promote an environmental policy while preserving your business efficiency. This ecolabel is compliant with up-to-date environmental regulations.

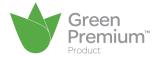

### **Accessing Green Premium**

Green Premium data on labeled products can be accessed online through any of the following ways:

- · By navigating through the Schneider Electric website.
- By flashing the QR code displayed in the following image:

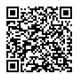

# **Checking Products Through the Schneider Electric Website**

To check the environmental criteria of a product using a PC or smartphone, follow these steps:

| Step | Action                                                                                                    |  |
|------|----------------------------------------------------------------------------------------------------|--|
| 1    | From www.se.com, select Support > Additional Links > Green Premium Eco Label.                                                                                                    |  |
| 2    | Click Find Green Premium Products to open the search tool webpage.                                                                                                    |  |
| 3    | <ul> <li>Fill in the fields:</li> <li>Enter the commercial reference or product range of the product to search for.</li> <li>Optional: Enter the manufacturing date code of the product with format YYWW. By default, this field is filled with the date of the search.</li> </ul> |  |
| 4    | To search for several products simultaneously, click the <b>Add product</b> button, and then fill in the fields.                                                                                                    |  |
| 5    | Click <b>Check product(s)</b> to generate a report of the environmental criteria available for the products with the entered commercial references.                                                                                                    |  |

### **Environmental Criteria**

The Green Premium ecolabel provides documentation on the following criteria about the environmental impact of the products:

- RoHs: European Union Restriction of Hazardous Substances (RoHS) directive.
- REACh: European Union Registration, Evaluation, Authorization, and Restriction of Chemicals regulation.
- PEP: Product Environmental Profile.
- · EoLI: End of Life Instructions.

#### **RoHs**

Schneider Electric products are subject to RoHS requirements at a worldwide level, even for the many products that are not required to comply with the terms of the regulation. Compliance certificates are available for products that fulfill the criteria of this European initiative, which aims to eliminate hazardous substances.

#### **REACH**

Schneider Electric applies the strict REACh regulation on its products at a worldwide level, and discloses extensive information concerning the presence of SVHC (Substances of Very High Concern) in all of these products.

#### **PEP**

Schneider Electric publishes complete set of environmental data, including carbon footprint and energy consumption data for each of the life cycle phases on all of its products, in compliance with the ISO 14025 PEP ecopassport program. PEP is especially useful for monitoring, controlling, saving energy, and/or reducing carbon emissions.

#### **EoLI**

These instructions provide:

- · Recyclability rates for Schneider Electric products.
- Guidance to mitigate personnel hazards during the dismantling of products and before recycling operations.
- Part identification for recycling or for selective treatment, to mitigate environmental hazards/incompatibility with standard recycling processes.

### FDM121 Use

### **Operation**

#### Screen

The screen displays the information needed to operate the ULP modules.

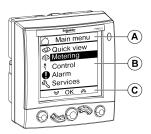

- A Identification zone
- **B** Information zone
- C Navigation zone

The FDM121 display is divided in three zones:

- The identification zone identifies the current screen (screen title) and notifies the user when an alarm trips.
- The information zone displays specific data on the screen (such as measurements, alarms, and settings).
- The navigation zone indicates which navigation options are available by using the keys, depending on the menu displayed.

The table below shows an example of the display:

| Example                                           | Description                                                                                                    |
|---------------------------------------------------|----------------------------------------------------------------------------------------------------|
| V L-L 1/10<br>V12 406 V<br>V23 409 V<br>V31 392 V | <ul> <li>Identification zone</li> <li>The icon indicates that you are in the Metering menu.</li> <li>The measurements displayed are voltages.</li> <li>The V L-L V L-N submenu in the Metering menu consists of 10 screens. The V L-L screen displayed is number 1.</li> <li>Information zone</li> <li>The voltage values V12, V23, and V31 are displayed.</li> </ul> |
|                                                   | <ul> <li>Navigation zone</li> <li>The navigation options for the V L-L screen are displayed.</li> </ul>                                                                                                    |

The FDM121 display also has white backlighting:

- Pressing a navigation key turns the backlighting on for 3 minutes.
- The backlighting blinks every 250 ms when a prohibited ULP modular unit configuration is detected (for example, if two identical modules are part of the same IMU).
- The backlighting blinks once per second over a period of 15 seconds when the test mode is active. Push the test button located on one of the ULP modules connected to the FDM121 display.

# **Navigation Keys**

There are five keys which provide navigation:

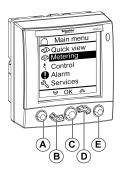

- A Back/Home key
- B Down key
- C Confirm/clear/set-up key
- D Up key
- E Context-sensitive key

The navigation zone indicates which navigation options are available by using the keys, depending on the menu displayed.

The table below lists the navigation options available from the five keys on the FDM121 display. When no icon is displayed in the zone corresponding to a key, this key is inactive for the menu displayed.

| Key               | Icon             | Description                                                                                                    |  |
|-------------------|------------------|----------------------------------------------------------------------------------------------------|--|
| Back/Home         | KX1              | <ul> <li>Exits a menu or a submenu and returns to the previous menu.</li> <li>Used to return to the Main menu from the Quick view menu displayed when the FDM121 display is powered up.</li> <li>Used to factory reset the FDM121 display.</li> </ul> |  |
| Down              | 8                | Used to point to the desired measurements or moves on to the next screen.                                                                                                    |  |
| Confirm           | ок               | <ul><li>Confirms selection of a menu option.</li><li>Clears a new event.</li></ul>                                                                                                    |  |
| Set-up            | S)               | Used to access settings:  • FDM121 time and date  • Temperature or volume unit  • IFE IP address                                                                                                    |  |
| Up                | $\Diamond$       | Used to point to the desired measurements or to go back to the previous screen.                                                                                                    |  |
| Context-sensitive | <b>=</b>         | Displays measurements in bar graph mode.                                                                                                    |  |
|                   | △                | Displays measurements in dial graph mode.                                                                                                    |  |
|                   | 888              | Displays measurements in numeric mode.                                                                                                    |  |
|                   | ⊕                | Used to display detailed information for an event in the event log or for an alarm in the alarm history.                                                                                                    |  |
|                   | e                | Used to return to the event log or alarm history.                                                                                                    |  |
|                   | $\triangleright$ | Used to change the selected field in edition mode.                                                                                                    |  |
|                   | _                | Used to factory reset the FDM121 display.                                                                                                    |  |

# **Scrolling**

The screen can display a maximum of five visible menu items. When a list includes more than five items, a scroll bar appears on the right side of the screen.

Use the  $\wedge$  and  $\vee$  keys to scroll through a menu item list. The position of the scroll bar indicates the relative position of the highlighted item in the list.

**Example:** The **Metering** menu is displayed on two screens.

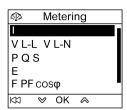

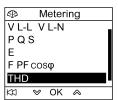

# **Password Management**

### **General Description**

Four passwords are defined, each one corresponding to a level.

A level is assigned to a role:

- Levels 1, 2, and 3 are used for general-purpose roles, like an operator role.
- Level 4 is the administrator level. The administrator level is required to write the settings to the ULP modules using the EcoStruxure Power Commission software, page 17.

When an FDM121 command is protected by password, the user must enter the password of the right level in a dedicated window.

#### **Initial Passwords**

The password values set in factory are:

| Password level | User profile  | Factory setting     |
|----------------|---------------|---------------------|
| Level 1        | Services      | '1111' = 0x31313131 |
| Level 2        | Engineer      | '2222' = 0x32323232 |
| Level 3        | Operator      | '3333' = 0x33333333 |
| Level 4        | Administrator | '0000' = 0x30303030 |

### **Password Modification**

Passwords are modified with the EcoStruxure Power Commission software, page 17.

Passwords are composed of exactly four ASCII characters. They are casesensitive and the allowed characters are:

- · digits from 0 to 9
- letters from a to z
- · letters from A to Z

### **Password Reset**

If the initial passwords have been changed, three cases require to reset the passwords to their factory settings with the EcoStruxure Power Commission software, page 17:

- · A password is forgotten.
- A new module is added in the IMU: for example, an FDM121 display.
- An inoperative module is replaced in the IMU.

Resetting passwords with the EcoStruxure Power Commission software, page 17 is only available with the **Schneider service** user profile.

### **Password Screen**

The **Password** screen displays when a password protected command is to be accessed and the default level 3 password has been modified in the controlled device.

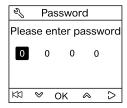

NOTE: The FDM121 display supports only level 3 password.

# **Entering a Password**

The procedure for entering a password is as follows.

| Step | Action                                                                                                    |
|------|----------------------------------------------------------------------------------------------------|
| 1    | Use the $\stackrel{\checkmark}{\sim}$ and $\stackrel{\checkmark}{\sim}$ keys to increase or decrease the value of the digit. It automatically rolls over from numeric to alphabetical characters. |
| 2    | Use the > key to move to the next digit. Pressing this key on the fourth digit loops you back to the first digit.                                                                                 |
| 3    | Use the <b>OK</b> key to confirm the password. If the password is correct, the given command is sent. Otherwise an error screen is displayed.                                                     |
| 4    | Use the KXX key to return to the previous menu without sending any command.                                                                                                    |

### **Main Menu**

### **Presentation**

The **Main menu** offers five menus for monitoring and using the ULP system intelligent modular units (IMU).

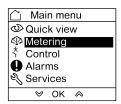

The description and content of the menus depend on the IMU. For more information, refer to the documentation for the device connected to the FDM121 display.

For example, if you have an FDM121 display connected to a ComPacT NSX, refer to the ComPacT NSX – MicroLogic 5/6/7 Electronic Trip Units – User Guide.

The menus available in the **Main menu** are as follows:

| Menu                    | Description                                                                                                    |
|-------------------------|----------------------------------------------------------------------------------------------------|
|                         | The Quick view menu provides quick access to the information essential for operation.                                                                       |
| Quick vie     □         | For more information, refer section Quick View Menu, page 31.                                                                                               |
|                         | The <b>Metering</b> menu displays the data made available by the MicroLogic trip unit:                                                                      |
| Metering                | <ul> <li>Current, voltage, power, energy, power factor, frequency, and harmonic distortion<br/>measurements</li> </ul>                                      |
|                         | Minimum and maximum metering values                                                                                                    |
|                         | For more information, refer section Metering Menu, page 34.                                                                                                 |
| * Control               | The <b>Control</b> menu is used to control a circuit breaker equipped with a communicating motor mechanism from the FDM121 display.                         |
| ↑ Control               | The proposed commands are:                                                                                                    |
|                         | Circuit breaker opening                                                                                                    |
|                         | Circuit breaker closing with or without self-timer                                                                                                    |
|                         | Circuit breaker reset after trip                                                                                                    |
|                         | IO module lighting control                                                                                                    |
|                         | IO module load control                                                                                                    |
|                         | For more information, refer section Control Menu, page 36.                                                                                                  |
|                         | The <b>Alarms</b> menu is used to display:                                                                                                    |
| Alarms                  | The event log file for the last 40 events and alarms detected by the devices connected to the FDM121 display since the last power-up of the FDM121 display. |
|                         | <ul> <li>The alarm history (for example, alarms, trips, maintenance, and control status) for the device<br/>connected to the FDM121 display.</li> </ul>     |
|                         | For more information, refer section Alarms Menu, page 41.                                                                                                   |
|                         | The <b>Services</b> menu contains all the FDM121 display setup functions and the operating assistance information:                                          |
| <sup>थ</sup> √ Services | Reset (peak demand values, energy meters, minimum and maximum values)                                                                                       |
|                         | Setup (display module date and time, parameters, display settings, date and time, units)                                                                    |
|                         | Maintenance (operation counters, load profile)                                                                                                    |
|                         | Product version (identification of the intelligent modular units)                                                                                           |
|                         | Language (choice of language display)                                                                                                    |
|                         | Monitoring and controlling the IO modules (IO status, forcing command, pulse counters, and temperature)                                                     |
|                         | Setup of the IP address of the IFE Ethernet interface for one circuit breaker                                                                               |
|                         | For more information, refer section Services Menu, page 46.                                                                                                 |

# **Navigation**

Navigation within the **Main menu** is as follows:

- Use the riangle and riangle keys to select one of the menus.
- Use the **OK** key to confirm selection of a menu.

### **Quick View Menu**

#### **Presentation**

The **Quick view** menu presents information that is essential for operating the device connected to the FDM121 display, divided into a number of screens.

The **Quick view** menu is displayed by default when the FDM121 display is powered up.

The number of available screens and their content depend on the device connected to the FDM121 display. The behavior is the same for ComPacT, PowerPacT, and MasterPact circuit breakers.

For example, with ComPacT NSX circuit breakers, they depend on:

- The type of MicroLogic trip unit (A or E)
- The number of circuit breaker poles (3-pole or 4-pole)
- The presence of options (ENVT or ENCT)

The screen number and the number of available screens are indicated in the upper right of the display.

### **Navigation**

Navigation within the Quick view menu is as follows:

- Use the KM key to return to Main menu.
- Use the  $\blacksquare$ ,  $\triangle$ , and <sup>888</sup> keys to modify how measurements are displayed.

# **Example of Screens in the Quick View Menu**

The following table shows screens 1 to 8 of the **Quick view** menu for a ComPacT NSX 4-pole circuit breaker equipped with a MicroLogic E trip unit:

| Screen                                                                                                    | Description                                                                                                    |
|----------------------------------------------------------------------------------------------------|----------------------------------------------------------------------------------------------------|
| Aircon FDR 1/8  *Open Remote  → □ □ □ □ □  *   ● %   Ir ●  Ready >90 >105  Ir 500A   3 0A                                                                 | <ul> <li>Screen 1 in the Quick view menu displays the following information:</li> <li>The name of the IMU (Aircon FDR on the screen example opposite).</li> <li>The name of the IMU is defined with the EcoStruxure Power Commission software or with the remote controller by using the communication network. It can be up to 45 characters long, but only the first 14 characters are visible on the FDM121 display.</li> <li>The open/closed/trip status of the circuit breaker if the BSCM is present (Open on the screen example opposite).</li> <li>The status of the LED indicators on the front of the trip unit.</li> <li>The long-time protection Ir pickup setting.</li> <li>The current intensity of the most heavily loaded phase (I3 = 217 A in the screen example opposite).</li> <li>The cradle status of the circuit breaker. When two IO modules are connected to the FDM121 display, the FDM121 display does not display the cradle status in case of configuration discrepancy due to cradle application configured in both the IO modules.</li> </ul> |
| ② Quick view 2/8         I1       213 A         V12       332 V         Ptot       109 kw         F       50.0 Hz         IXI       ⋈         IXI       ⋈ | Screen 2 in the <b>Quick view</b> menu displays the current, voltage, active power, and frequency:  Phase 1 current <b>I1</b> Phase 1 to phase 2 voltage <b>V12</b> Active power total <b>Ptot</b> Frequency <b>F</b>                                                                                                    |

| Screen                                                                                                    | Description                                                                                                    |
|----------------------------------------------------------------------------------------------------|----------------------------------------------------------------------------------------------------|
| 1 3/8   1 2/3 A   12 243 A   13 273 A   1N 61A   1   1   1   1   1   1   1   1   1                                                                                                    | Screen 3 in the Quick view menu displays the currents:  Phase 1 current I1  Phase 2 current I2  Phase 3 current I3  Neutral current IN  NOTE: IN displays the current for neutral applicable breakers. |
| Image: Second control of the control of the contr | Screen 4 in the <b>Quick view</b> menu displays the phase-to-phase voltages:  Phase 1 to phase 2 voltage <b>V12</b> Phase 2 to phase 3 voltage <b>V23</b> Phase 3 to phase 1 voltage <b>V31</b>        |
| © V L-N 5/8 V1N 191 V V2N 192 V V3N 192 V  K3 ♥ ♠ ₣                                                                                                    | Screen 5 in the <b>Quick view</b> menu displays the phase-to-neutral voltages:  Phase 1 to neutral voltage <b>V1N</b> Phase 2 to neutral voltage <b>V2N</b> Phase 3 to neutral voltage <b>V3N</b>      |
| © PQS 6/8 Ptot 109 kW Qtot 85 kVAr Stot 138 kVA                                                                                                    | Screen 6 in the Quick view menu displays the powers:  Active power Ptot in kW  Reactive power Qtot in kVAr  Apparent power Stot in kVA                                                                 |
| © Energy 7/8 Ep 15 kwh Eq 12 kVArh Es 20 kVAh                                                                                                    | Screen 7 in the Quick view menu displays the energy meters:  Active energy Ep in kWh  Reactive energy Eq in kVArh  Apparent energy Es in kVAh                                                          |
| © F PF cosφ 8/8 F 50.00 Hz PF -0.79 cosφ -0.78                                                                                                    | Screen 8 in the Quick view menu displays:  The frequency F in Hz  The power factor PF  cos ф                                                                                                    |

# **Intelligent Modular Unit (IMU) Name**

For optimum use of the electrical equipment, use the EcoStruxure Power Commission software or the remote controller by using the communication network to assign a name to the IMU relating to the function with which it is associated.

The procedure for displaying the IMU name is as follows:

| Step | Action                                                                                                    | Display                                                                   |
|------|----------------------------------------------------------------------------------------------------|---------------------------------------------------------------------------|
| 1    | Select the <b>Quick view</b> menu in the <b>Main menu</b> by using the A and keys.  Confirm selection of the <b>Quick view</b> menu by pressing the <b>OK</b> key.                                                                                                    | ☐ Main menu  ☐ Quick view ☐ Metering ↑ Control ☐ Alarms ⑤ Services ☐ OK ♠ |
| 2    | Screen 1 in the <b>Quick view</b> menu displays the IMU name: <b>Aircon FDR</b> .  The IMU name defined with EcoStruxure Power Commission software or the remote controller can consist of 45 characters maximum, but only the first 14 characters are visible on the FDM121 display. | Aircon FDR 1/8                                                            |

# **Metering Menu**

### **Presentation**

Use the **Metering** menu to display current, voltage, energy measurements, and so on.

The full list of measurements displayed depends on the device connected to the FDM121 display.

# **Navigation**

The procedure below describes an example of access to the **Metering** menu, the metering screens, and selection of the voltage measurements when a ComPacT NSX circuit breaker equipped with a MicroLogic 5.2 E trip unit is connected to the FDM121 display.

| Step | Action                                                                                                    | Display                                                           |
|------|----------------------------------------------------------------------------------------------------|-------------------------------------------------------------------|
| 1    | Select the <b>Metering</b> menu in the <b>Main menu</b> by using the $\stackrel{\textstyle \smile}{}$ and $\stackrel{\textstyle \smile}{}$ keys. Confirm selection of the <b>Metering</b> menu by pressing the <b>OK</b> key.                                                          | Main menu  Quick view  Metering  Control  Alarms Services  ✓ OK ♠ |
| 2    | The Metering menu is displayed on two screens.  The following selections can be made in the Metering menu:  Current I  Voltage V L-L V L-N  Power PQS  Energy E  Frequency F, power factor PF, and cos φ  Total harmonic distortion THD                                                | Metering  V L-L V L-N P Q S E F PF COS                            |
| 3    | Select, for example, the <b>V L-L V L-N</b> submenu in the <b>Metering</b> menu by using the ❤ and ♠ keys.                                                                                                    | Metering  I VL-L VL-N PQS E FPFcosφ  ⋈ ♥ OK ♠                     |
| 4    | Screen 1/10 in the V L-L V L-N submenu displays the phase-to-phase voltage values.  Use the  and  keys to switch from one screen to another and display all the metering screens in the V L-L V L-N submenu.  Use the  key to modify the display mode and to switch to bar graph mode. |                                                                   |

**NOTE:** Use the key to return to the **Metering** menu.

# **Measurement Display Modes**

The current, voltage, and power measurements can be displayed in three different ways, by using the context-sensitive key to switch from one display mode to another:

- The icon represents bargraph mode display.
- The <sup>888</sup> icon represents numeric mode display.

The table below shows an example display for current in the three modes.

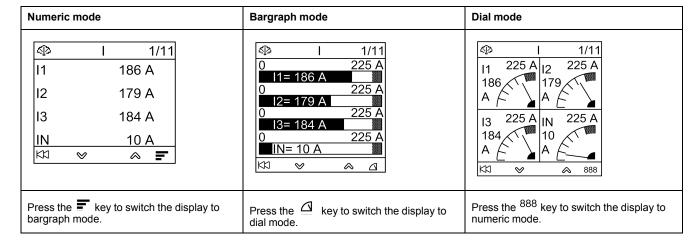

### **Control Menu**

#### **Presentation**

The **Control** menu is used to control from the FDM121 display:

- · the circuit breaker
- the light and load application managed by the IO module

### **AADANGER**

#### RISK OF ELECTROCUTION, ELECTRIC ARC, OR BURNS

Do not execute any commands from the FDM121 display before returning the IMU to nominal operating mode when the FDM121 display backlighting is blinking.

Failure to follow these instructions will result in death or serious injury.

Blinking of the FDM121 display indicates that the IMU is operating in degraded mode. It may be an architecture problem. For more information, refer to the *ULP System User Guides* provided in the section Related Documents, page 6.

If the IMU operating in degraded mode includes an FDM121 display version lower than V2.1.3, there is a risk of controlling a device other than the one intended.

### **Devices Compatible with Circuit Breaker Control**

The table presents the minimum hardware configuration required to control each range of circuit breakers.

| Range                                                                         | Minimum hardware configuration required                                                                                                    |  |
|-------------------------------------------------------------------------------|----------------------------------------------------------------------------------------------------|--|
| MasterPact MTZ                                                                | Fixed or withdrawable circuit breaker + Isolation module + ULP port module + communicating coils MX and XF or communicating motor mechanism                                                                                                    |  |
| MasterPact NT     MasterPact NW     ComPacT NS 630-1600     PowerPacT P-frame | Fixed or withdrawable circuit breaker + BCM ULP + communicating coils MX and XF or communicating motor mechanism     Fixed or drawout switch-disconnector + BCM ULP + communicating coils MX and XF or communicating motor mechanism                                              |  |
| ComPacT NSX     PowerPacT H-, J-, and L-Frame                                 | Fixed or withdrawable circuit breaker + BSCM with firmware version 2.1.7 and above + communicating motor mechanism in automatic mode     Fixed or withdrawable switch-disconnector + BSCM with firmware version 2.1.7 and above + communicating motor mechanism in automatic mode |  |

#### **Breaker Control Screen**

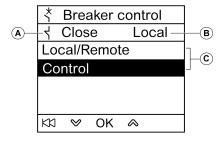

- A Circuit breaker status
- B Current control mode of the circuit breaker
- C Selection of the breaker control commands

#### **Circuit Breaker Status**

Depending on the devices connected, the FDM121 display displays the following status of the circuit breaker:

| Range                                                                         | Status                                                                                                    |
|-------------------------------------------------------------------------------|----------------------------------------------------------------------------------------------------|
| MasterPact MTZ                                                                | <ul> <li>Open: The circuit breaker is open.</li> <li>Close: The circuit breaker is closed.</li> <li>TripSDE: The circuit breaker is tripped on detected electrical error.</li> <li>NA: The status of the circuit breaker is not available (no communication between the circuit breaker and the FDM121 display.</li> </ul>                                                |
| MasterPact NT     MasterPact NW     ComPacT NS 630-1600     PowerPacT P-frame | <ul> <li>Open: The circuit breaker is open.</li> <li>Close: The circuit breaker is closed.</li> <li>TripSDE: The circuit breaker is tripped on detected electrical error.</li> <li>NA: The status of the circuit breaker is not available (no communication between the circuit breaker and the FDM121 display.</li> </ul>                                                |
| ComPacT NSX     PowerPacT H-, J-, and L-Frame                                 | <ul> <li>Open: The circuit breaker is open.</li> <li>Close: The circuit breaker is closed.</li> <li>TripSDE: The circuit breaker is tripped on detected electrical error.</li> <li>Trip: The circuit breaker is tripped.</li> <li>NA: The status of the circuit breaker is not available (no communication between the circuit breaker and the FDM121 display.</li> </ul> |

#### **Circuit Breaker Control Mode Selection**

The FDM121 display can select the local or remote control mode of the circuit breaker, except when an IO module configured for Breaker operation is in the IMU, or when the circuit breaker hardware configuration is not compatible.

Local and Remote modes are mutually exclusive.

The circuit breaker control mode selection is password protected. If the level 3 default password of the circuit breaker was modified, then a screen asking for the password is displayed. For more information, refer section Password Screen, page 28.

You are not prompted to confirm the selection when selecting the circuit breaker control mode (Local/Remote).

### **Circuit Breaker Control Commands**

The FDM121 display can control the circuit breaker only in local control mode. In remote control mode, the **Control** function is not available.

The circuit breaker control commands are password protected. If the level 3 default password of the circuit breaker was modified, then a screen asking for the password is displayed. For more information, refer section Password Screen, page 28.

After selection of a command, you are prompted to confirm it.

The control commands depend on the type of circuit breaker.

| Range Control commands                                                        |                                                                                                    |
|-------------------------------------------------------------------------------|----------------------------------------------------------------------------------------------------|
| MasterPact MTZ                                                                | <ul> <li>Open: command to open the circuit breaker without delay</li> <li>Close: command to close the circuit breaker without delay</li> <li>Close self-timer: command to close the circuit breaker with a 15-second delay</li> <li>NOTE: No Reset command from the FDM121 display. It is only possible to use an electrical reset or to push the reset button on front face of the circuit breaker.</li> </ul> |
| MasterPact NT     MasterPact NW     ComPacT NS 630-1600     PowerPacT P-frame | <ul> <li>Open: command to open the circuit breaker without delay</li> <li>Close: command to close the circuit breaker without delay</li> <li>Close self-timer: command to close the circuit breaker with a 15-second delay</li> <li>NOTE: No Reset command from the FDM121 display. It is only possible to use an electrical reset or to push the reset button on front face of the circuit breaker.</li> </ul> |
| ComPacT NSX     PowerPacT H-, J-, and L-Frame                                 | <ul> <li>Open: command to open the circuit breaker without delay</li> <li>Close: command to close the circuit breaker without delay</li> <li>Close self-timer: command to close the circuit breaker with a 15-seconds delay</li> <li>Reset: command to reset the circuit breaker after a trip.</li> </ul>                                                                                                    |

**NOTE:** The **Close** command and **Close self-timer** command are not allowed when the close order is inhibited.

## **Light and Load Control**

The FDM121 display can control the light and load pre-defined application (application 4) performed by an IO module connected to the IMU.

The FDM121 display can control the light and load application only in local control mode. In remote control mode, the **Lighting control** and **Load control** functions are not available.

The **Lighting control** screen and the **Load control** screen present the same information:

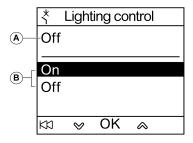

- A Current application status
  - On Lighting or load is on.
- Off Lighting or load is off.
- B Application control orders
  - On Command to switch on the light or the load.
  - Off Command to switch off the light or the load.

The light control and load control commands are password protected. If the level 3 default password of the IO module was modified, then a screen asking for the password is displayed. For more information, refer section Password Screen, page 28.

After selection of a command, you are prompted to confirm it.

The light and load commands issued from the local FDM121 display are used as follows:

To switch the lights on and off. The lights are controlled by an impulse relay.
 The switch order can be either delayed or not.

• To switch the loads on and off. The loads are controlled by a contactor. The switch order can be either delayed or not.

For more information, refer to the *IO Module User Guides* provided in the section Related Documents, page 6.

## **Navigation Through the Breaker Control Screens**

The procedure for controlling a MasterPact NW circuit breaker in local mode is as follows:

| Step | Action                                                                                                    | Display                                                                   |
|------|----------------------------------------------------------------------------------------------------|---------------------------------------------------------------------------|
| 1    | Select the <b>Control</b> menu in the <b>Main menu</b> by using the $\bowtie$ and $\bowtie$ keys.  Confirm selection of the <b>Control</b> menu by pressing the <b>OK</b> key.                                                                                                    | ☐ Main menu ② Quick view ③ Metering * Control ◆ Alarms ③ Services  ※ OK △ |
| 2    | Select the <b>Breaker</b> submenu in the <b>Control</b> menu by using the $\bowtie$ and $\bowtie$ keys.  Confirm selection of the <b>Breaker</b> submenu by pressing the <b>OK</b> key.                                                                                                    | * Control  Breaker Lighting Load  KI ❤ OK ♠                               |
| 3    | Select <b>Control</b> <sup>2</sup> to control the circuit breaker.  Confirm your selection by pressing the <b>OK</b> key.                                                                                                    |                                                                           |
| 4    | Select one of the three possible actions to control the MasterPact NW circuit breaker:  Open Close Close self-timer Confirm the selected action by pressing the OK key.  NOTE: Circuit breaker control commands are password protected. If the level 3 default password of the circuit breaker was modified, then a screen asking for the password is displayed. For more information, refer section Password Screen, page 28. |                                                                           |
| 5    | A screen confirming the action to be carried out is displayed.  Select <b>Yes</b> to confirm opening the circuit breaker. <b>NOTE:</b> If you select <b>Close self-timer</b> , a 15-second timer starts before a close command is sent. Pressing the key before the end of the countdown returns to the <b>Breaker control</b> submenu without sending any command to the circuit breaker.                                     |                                                                           |
| 6    | The new circuit breaker status is displayed on the screen.                                                                                                    |                                                                           |

**NOTE:** Use the KN key to return to the **Breaker control** menu.

Submenu available only when the hardware is compatible with the function, the control mode is local, and there is no conflict on ULP bus.

## **Navigation Through the Lighting or Load Control Screens**

Navigation through the **Lighting control** and **Load control** screens is similar.

The procedure for controlling the **Lighting** application is as follows:

| Step | Action                                                                                                    | Display                                                                  |
|------|----------------------------------------------------------------------------------------------------|--------------------------------------------------------------------------|
| 1    | Select the <b>Control</b> menu in the <b>Main menu</b> by using the $\bigvee$ and $\bigotimes$ keys.  Confirm selection of the <b>Control</b> menu by pressing the <b>OK</b> key.                                                                                                    | ☐ Main menu ② Quick view ③ Metering * Control ④ Alarms ③ Services ※ OK △ |
| 2    | Select the <b>Lighting</b> submenu <sup>3</sup> in the <b>Control</b> menu by using the $\stackrel{\checkmark}{\sim}$ and $\stackrel{\checkmark}{\sim}$ keys. Confirm selection of the submenu by pressing the <b>OK</b> key.                                                                                                    | 大 Control Breaker Lighting Load                                          |
| 3    | Select <b>On</b> from the menu to turn on the light.  Confirm your selection by pressing the <b>OK</b> key. <b>NOTE:</b> Light control and load control commands are password protected. If the level 3 default password of the IO module was modified, then a screen asking for the password is displayed. For more information, refer section Password Screen, page 28. | Lighting control   Off   On   Off                                        |
| 4    | A screen confirming the action to be carried out is displayed.  Select <b>Yes</b> to confirm turning on the light.                                                                                                    | 大 Lighting Control Confirm to: Light on No Yes 以 W OK A                  |
| 5    | The new lighting status is displayed on the screen.                                                                                                    | X Lighting control On On Off  K13 ♥ OK ♠                                 |

<sup>3.</sup> Submenu available only when:

<sup>•</sup> the FDM121 display is connected to an IO module configured for the pre-defined application 4 Light and load control,

the control mode is local,

<sup>·</sup> there is no conflict on ULP bus.

#### **Alarms Menu**

#### **Definitions**

An event is a digital data changing state or any incident detected by the modules of the IMU. Events are time-stamped and logged in the module event history.

An alarm is a type of event that requires a specific attention from the user.

The user can associate an alarm with any measurement or event in the IMU.

Each alarm is given a pre-defined priority level:

- · High priority
- · Medium priority
- Low priority
- No priority

The user can set the alarm parameters and assign priorities with EcoStruxure Power Commission software.

For more information about alarm setup and priorities, refer to the *MicroLogic Trip Units User Guides* provided in the section Related Documents, page 6.

#### **Presentation**

Events and alarms are displayed in the **Alarms** menu of the FDM121 display, where you have the choice between 2 submenus:

- Event log displays the 40 last events from the connected devices. The
  events are recorded by the FDM121 display. The event log file is lost in case
  of FDM121 power loss.
- Alarm History displays the alarms detected by the connected devices. They
  are not lost in case of FDM121 power loss. The alarms are sorted by types
  which availability depends on the devices connected to the FDM121 display:

| Range                                                                                                    | Alarm History Options                                                                                                    |  |
|----------------------------------------------------------------------------------------------------|----------------------------------------------------------------------------------------------------|--|
| MasterPact MTZ                                                                                              | <ul> <li>Alarms</li> <li>Trip</li> <li>Maintenance operations</li> <li>Device status and control</li> <li>Alarms from IO module 1</li> <li>Alarms from IO module 2</li> </ul> |  |
| <ul><li>MasterPact NT</li><li>MasterPact NW</li><li>ComPacT NS 630-1600</li><li>PowerPacT P-frame</li></ul> | <ul><li>Trip</li><li>Alarms from IO module 1</li><li>Alarms from IO module 2</li></ul>                                                                                        |  |
| ComPacT NSX     PowerPacT H-, J-, and L-Frame                                                               | <ul> <li>Alarms</li> <li>Trip</li> <li>Maintenance operations</li> <li>Device status and control</li> <li>Alarms from IO module 1</li> <li>Alarms from IO module 2</li> </ul> |  |

**NOTE:** Events and alarms are displayed in the reverse chronological order on the **Event log** and **Alarm History** screens.

## **Alarm Real-Time Indication and Acknowledgment**

The high-priority and medium-priority alarm are indicated in real time on the FDM121 display on a different way. They must be acknowledged also in a different way.

| Priority | Indication in real time                                  | Clearing of a | larms                                                                                                    |
|----------|----------------------------------------------------------|---------------|----------------------------------------------------------------------------------------------------|
| High     | New Event pop-up screen     Alarm indicator LED blinking | 1             | Droce the OK key to clear the New Event masses                                                                                                    |
|          | - Alaim indicator ELD billiking                          | 2             | Press the OK key to clear the New Event message.  Main menu Quick view Melevent log New event Alarms Services VOK Select the new event in the Event log screen and press the OK key. |
|          |                                                          | 3             | The LED turns off after every high-priority alarm has been acknowledged.                                                                                                    |
| Medium   | Alarm indicator LED steady                               |               |                                                                                                    |
|          | ON                                                       | 1             | Select the new event in the <b>Event log</b> screen and press the <b>OK</b> key.                                                                                                    |
|          |                                                          | 2             | The LED turns off after every medium-priority alarm has been acknowledged and no high-priority alarm is present.                                                                     |

## **Navigation Through the Event Log Screens**

The procedure for navigating through the **Event log** screens is as follows:

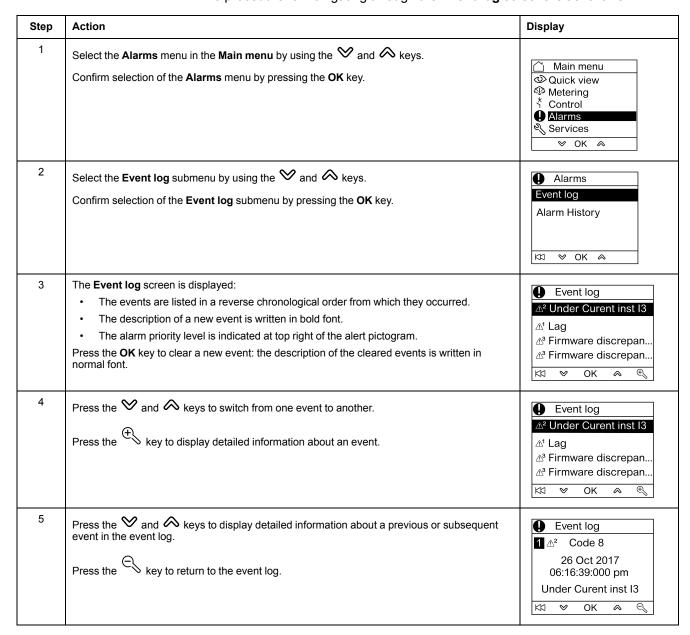

Pressing the KI key in any **Event log** screen returns to the screen displayed before the **New event** pop-up screen has appeared.

**NOTE:** If no event has occurred since the FDM121 display was powered up, the **Event log** submenu displays the screen below. Press the **OK** key to return to the **Alarms** menu.

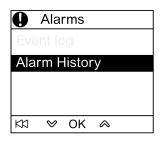

## **Navigation Through the Alarm History Submenu**

The procedure for navigating through the **Alarm History** screens is as follows:

| Step | Action                                                                                                    | Display                                                                           |
|------|----------------------------------------------------------------------------------------------------|-----------------------------------------------------------------------------------|
| 1    | Select the <b>Alarms</b> menu in the <b>Main menu</b> by using the $\stackrel{\textstyle \checkmark}{\!\!\!\!\!\!\!\!\!\!\!\!\!\!\!\!\!\!\!\!\!\!\!\!\!\!\!\!\!\!\!\!\!\!\!\!$                                                                                                    | ☐ Main menu ☐ Quick view ☐ Metering ☐ Control ☐ Alarms ☐ Services ☐ OK            |
| 2    | Select the <b>Alarm History</b> submenu by using the $\bowtie$ and $\bowtie$ keys.  Confirm selection of the <b>Alarm History</b> submenu by pressing the <b>OK</b> key.                                                                                                    | Alarms Event log Alarm History   ⋉ଧ ❤ OK ♠                                        |
| 3    | Select one of the type of alarms in the Alarm History submenu:  • Alarms  • Trip  • Maintenance op. (maintenance operations)  • Status & Control (device status and control)  • I/O #1  • I/O #2  NOTE: Alarms, Maintenance op., and Status & Control options are available only for MasterPact MTZ, ComPacT NSX, and PowerPacT H-, J-, and L-Frame circuit breakers.  Select the Alarms submenu by using the   → and  → keys.  Confirm your selection by pressing the OK key. | Alarm History  Alarms  Trip  Maintenance op.  Status & Control  I/O #1  KI ♥ OK ♠ |
| 4    | The alarm history is displayed, with the alarms listed in a reverse chronological order from which they were triggered.  Press the and keys to switch from one alarm to another.  Press the key to display detailed information about an alarm.                                                                                                    | Alarms  △ Under Curent inst I3  △ Lag                                             |
| 5    | Press the $\stackrel{\textstyle \checkmark}{\sim}$ and $\stackrel{\textstyle \wedge}{\sim}$ keys to display detailed information about a previous or subsequent alarm in the history.  Press the $\stackrel{\textstyle \leftarrow}{\leftarrow}$ key to return to the alarm history.                                                                                                    | Alarms  1                                                                         |

#### **Event or Alarm Screen**

Event and alarm screens are similar. The general and detailed screens are respectively as follows:

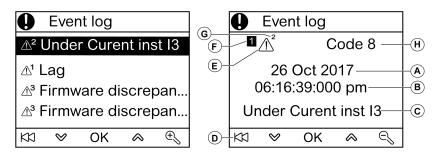

A Event or alarm occurrence date

**B** Event or alarm occurrence time:

- in hours and minutes in the general screen
- in hours, minutes, seconds, and milliseconds in the detailed screen

C Event or alarm name

**D** Key to return to the event log or alarm history

**E** Event or alarm type:

- $\triangle$  indicates the occurrence of the event or alarm
- 🖄 indicates completion of the event or alarm

F Screen number

**G** Alarm priority level (indicated in the event log only)

**H** Event or alarm code

#### Services Menu

#### **Presentation**

The **Services** menu provides access to the following functions:

- Reset energy meters, minimum and maximum metering values
- Date and time settings from the FDM121 display
- FDM121 display contrast and brightness settings
- Maintenance indicators (operation counters, load profile, and so on)
- IMU product identification information
- · Language selection for the FDM121 screens
- · Units for temperature and volume settings
- Monitoring and controlling the IO modules (status, forcing command, and counters)
- IFE IP address setting for the IFE Ethernet interface for one circuit breaker connected to FDM121 display
- Display a QR code to get device information

Availability of menu items depends on the devices connected to the FDM121 display:

- Reset submenu is available when a MicroLogic trip unit or BCM ULP is connected.
- Maintenance submenu available when a MicroLogic trip unit, a BSCM, or a BCM ULP is connected.
- I/O #1 and I/O #2 submenus are available when IO modules are connected.
- IFE IP address submenu is available when an IFE Ethernet interface for one circuit breaker is connected.

## Settings Retained in the Event of a Power Loss

If the FDM121 power supply is lost, the FDM121 display retains the following settings:

- Language setting
- Contrast setting
- Brightness setting

If the FDM121 power supply is lost, the date and time are lost.

### Resetting

Use the **Reset** submenu to reset:

- all energy meters and minimum and maximum measurement values in a single operation.
- the energy meters only: active energy (Ep), reactive energy (Eq), and apparent energy (Es) meters.
- a group of minimum and maximum measurement values only.

For the group of currents, for example, the following minimum and maximum values are reset simultaneously:

- Phase currents and neutral current (if present)
- Unbalance currents
- Demand current

Availability of submenu items depends on the devices supported.

The procedure for resetting the metering groups of a MasterPact NW circuit breaker in the **Services** menu is as follows:

| Step | Action                                                                                                    | Display                                                                  |
|------|----------------------------------------------------------------------------------------------------|--------------------------------------------------------------------------|
| 1    | Select the <b>Services</b> menu in the <b>Main menu</b> by using the $\bigotimes$ and $\bigotimes$ keys.  Confirm selection of the <b>Services</b> menu by pressing the <b>OK</b> key.                                                                                                    | ☐ Main menu ② Quick view ③ Metering * Control ④ Alarms ③ Services ※ OK △ |
| 2    | The <b>Services</b> menu is displayed.  Select the <b>Reset</b> submenu by using the ❤ and ♠ keys.  Confirm selection of the <b>Reset</b> submenu by pressing the <b>OK</b> key.                                                                                                    | Services  Reset Set-up Maintenance Product ID Language  KI  V OK  A      |
| 3    | The Reset submenu is displayed, with the choice of metering groups that can be reset (three screens).  Select MIN-MAX I by using the and keys to reset all of the minimum and maximum values of the currents.  Confirm selection of resetting the MIN-MAX I group by pressing the OK key.  NOTE: Reset command is password protected. If the level 3 default password of the BCM ULP was modified, then a screen asking for the password is displayed. For more information, refer section Password Screen, page 28. | Reset  All Energy MIN-MAX I MIN-MAX U MIN-MAX PQS  All  OK A             |
| 4    | A reset request confirmation message is displayed.  Confirm resetting the MIN-MAX I group by pressing the OK key.                                                                                                    | Reset ?  MIN-MAX I                                                       |
| 5    | A confirmation message is displayed whichever <b>Reset</b> submenu is selected.  Press the <b>OK</b> key to return to the <b>Reset</b> submenu.                                                                                                    | Reset  Success  Done  MIN-MAX I                                          |

**NOTE:** Pressing the 🖾 key returns to the **Services** menu.

## **Setting the Date and Time on the FDM121 Display**

The procedure for setting date and time on the FDM121 display from the **Services** menu is as follows:

| Step | Action                                                                                                    | Display                                                                   |
|------|----------------------------------------------------------------------------------------------------|---------------------------------------------------------------------------|
| 1    | Select the <b>Services</b> menu in the <b>Main menu</b> by using the $\stackrel{\textstyle \checkmark}{\sim}$ and $\stackrel{\textstyle \land}{\sim}$ keys. Confirm selection of the <b>Services</b> menu by pressing the <b>OK</b> key. | ☐ Main menu ② Quick view ③ Metering  * Control ④ Alarms ③ Services □ OK △ |
| 2    | The <b>Services</b> menu is displayed.  Select the <b>Set-up</b> submenu by using the ❤ and ♠ keys.  Confirm selection of the <b>Set-up</b> submenu by pressing the <b>OK</b> key.                                                       | Services Reset Set-up Maintenance Product ID Language  ⋈ ৺ OK ♠           |
| 3    | The <b>Set-up</b> submenu is displayed.  Confirm selection of the <b>Date/Time</b> submenu by pressing the <b>OK</b> key.                                                                                                    | Set-up  Date/Time Display Units                                           |
| 4    | The <b>Date/Time</b> submenu is displayed.  Press the key to set the system date and time.                                                                                                    | 01 01 2000<br>12:03:43 am                                                 |
| 5    | Select the field to set by using the key. The display of the selected field switches to reverse video.  Use the and keys to adjust the content of the selected field.  Press the <b>OK</b> key to confirm your settings.                 | Date/Time  01 01 2000  12:04:55 am   K□ ♥ OK ♠ ▷                          |

## **Setting the Contrast and Brightness on the FDM121 Display**

Navigation for setting the contrast and brightness is similar.

The procedure for setting contrast on the FDM121 display from the **Services** menu is as follows:

| Step | Action                                                                                                    | Display                                                                  |
|------|----------------------------------------------------------------------------------------------------|--------------------------------------------------------------------------|
| 1    | Select the <b>Services</b> menu in the <b>Main menu</b> by using the $\bigotimes$ and $\bigotimes$ keys.  Confirm selection of the <b>Services</b> menu by pressing the <b>OK</b> key.                                                             | ☐ Main menu ② Quick view ④ Metering ↑ Control ① Alarms ⑤ Services ☑ OK ♠ |
| 2    | The <b>Services</b> menu is displayed.  Select the <b>Set-up</b> submenu by using the $\bowtie$ and $\bowtie$ keys.  Confirm selection of the <b>Set-up</b> submenu by pressing the <b>OK</b> key.                                                 | Services Reset Set-up Maintenance Product ID Language                    |
| 3    | The <b>Set-up</b> submenu is displayed.  Confirm selection of the <b>Display</b> submenu by pressing the <b>OK</b> key.                                                                                                    | Set-up  Date/Time  Display  Units                                        |
| 4    | The <b>Display</b> submenu is used to set the display of the FDM121 display.  Select the <b>Contrast</b> submenu by using the $\checkmark$ and $\checkmark$ keys.  Confirm selection of the <b>Contrast</b> submenu by pressing the <b>OK</b> key. | © Display  Contrast  Brightness                                          |
| 5    | The <b>Contrast</b> submenu is displayed.  Adjust the contrast by using the ❤ and ♠ keys.  Confirm the contrast setting by pressing the <b>OK</b> key.                                                                                             | Contrast                                                                 |

## **Setting the Units for Temperature and Volume on the FDM121 Display**

Navigation for setting the physical unit for the display of temperature (°C or °F) and volume (m³, US gallon **galUS**, or imperial gallon **galGB**) is similar.

The procedure for setting the temperature from the **Services** menu is as follows:

| Step | Action                                                                                                    | Display                                                                                                    |
|------|----------------------------------------------------------------------------------------------------|----------------------------------------------------------------------------------------------------|
| 1    | Select the <b>Services</b> menu in the <b>Main menu</b> by using the $\  \  \  \  \  $ and $\  \  \  \  $ keys. Confirm selection of the <b>Services</b> menu by pressing the <b>OK</b> key. | ☐ Main menu ② Quick view ④ Metering * Control ④ Alarms ⑤ Services ☑ OK ♠                                                                                                    |
| 2    | The <b>Services</b> menu is displayed.  Select the <b>Set-up</b> submenu by using the ❤ and ♠ keys.  Confirm selection of the <b>Set-up</b> submenu by pressing the <b>OK</b> key.           | Services Reset Set-up Maintenance Product ID Language                                                                                                    |
| 3    | The <b>Set-up</b> submenu is displayed.  Select the <b>Units</b> submenu by using the ❤ and ♠ keys.  Confirm selection of the <b>Units</b> submenu by pressing the <b>OK</b> key.            | Set-up Date/Time Display Units                                                                                                    |
| 4    | Press the key to edit the current temperature or volume unit.                                                                                                    | © Units  °C  m³                                                                                                    |
| 5    | Select the field to set by using the key. The display of the selected field switches to reverse video.  Confirm selection of the unit to edit by pressing the <b>OK</b> key.                 | © Units  ™   Make the control of the control of th |
| 6    | Use the ❤ and ♠ keys to adjust the content of the selected field.  Confirm the new unit setting by pressing the <b>OK</b> key.                                                               | © Units  ■   ■   ■   ■   ■   ■   ■   ■   ■   ■                                                                                                    |

#### **Maintenance Submenu Screens**

Availability of submenu items depends on the connected devices:

- Contact wear submenu is available when a MicroLogic trip unit is connected.
- Load Profile submenu is available when a MicroLogic trip unit is connected.
- Breaker counters submenu is available when a BSCM or BCM ULP is connected.
- Cradle counters submenu is available when an IO module configured for cradle management application is connected.
- Drawer counters submenu is available when an IO module configured for drawer management application is connected.
- T° counters #1 submenu is available when the analog input of IO module 1 is assigned to Pt100 sensor.
- T° counters #2 submenu is available when the analog input of IO module 2 is assigned to Pt100 sensor.

The table below presents the screens in the **Maintenance** submenu available on the FDM121 display connected to a ComPacT NSX circuit breaker. The **Maintenance** submenu is accessible from the **Services** menu in the **Main menu**.

| Screens                                                                                                    | Description                                                                                                    |
|----------------------------------------------------------------------------------------------------|----------------------------------------------------------------------------------------------------|
| Maintenance Contact wear Load Profile Breaker counters Cradle counters  Drawer counters  ⋈ ❤ OK ♠                                                                                                    | Select the maintenance screen in the <b>Maintenance</b> submenu by using the $\stackrel{\textstyle \checkmark}{}$ and $\stackrel{\textstyle \land}{}$ keys. Confirm selection of the maintenance screen by pressing the <b>OK</b> key.                                                                  |
| Rate 2%                                                                                                    | The <b>Contact wear</b> screen in the <b>Maintenance</b> submenu displays the amount of wear on the circuit breaker contacts.                                                                                                    |
| Union Load Profile  049% 19466Hours  5079% 0Hours  8089% 0Hours  90.100% 0Hours                                                                                                    | The <b>Load Profile</b> screen in the <b>Maintenance</b> submenu displays four circuit breaker operating hours counters for four loading sections.                                                                                                    |
| Note that the second second s | The Breaker counters screen in the Maintenance submenu displays the values of the counters:  Operations: OF counter (open to close position counter, resettable)  TripSDE: SDE counter (close to SDE position counter)  Close cmd: counter of close commands by using the communicating motor mechanism |
| Cradle counters Connected CE 5 Test CT 5 Disconnected CD 3                                                                                                    | The <b>Cradle counters</b> screen in the <b>Maintenance</b> submenu displays:  the cradle connected position counter (CE)  the cradle test position counter (CT)  the cradle disconnected position counter (CD)                                                                                         |

| Screens                                                        | Description                                                                                                    |  |  |
|----------------------------------------------------------------|----------------------------------------------------------------------------------------------------|--|--|
| Note that the second connected CE  Test CT  Disconnected CD  K | The <b>Drawer counters</b> screen in the <b>Maintenance</b> submenu displays:                                                                                                    |  |  |
| Treshold 1 Threshold 2 Threshold 3                             | The <b>T° counters #1</b> screen in the <b>Maintenance</b> submenu displays:  the number of times the switchboard temperature measured by IO module 1 exceeds threshold 1  the number of times the switchboard temperature measured by IO module 1 exceeds threshold 2  the number of times the switchboard temperature measured by IO module 1 exceeds threshold 3 |  |  |
| Threshold 1 Threshold 2 Threshold 3                            | The T° counters #2 screen in the Maintenance submenu displays:  the number of times the switchboard temperature measured by IO module 2 exceeds threshold 1  the number of times the switchboard temperature measured by IO module 2 exceeds threshold 2  the number of times the switchboard temperature measured by IO module 2 exceeds threshold 3               |  |  |

## **Getting the Product Identification**

The FDM121 display displays the serial number, the part number, and the version of every module of the IMU.

The procedure below describes an example of access to the module identification for an IMU consisting of:

- ComPacT NSX circuit breaker equipped with a MicroLogic 5.2 E trip unit and a BSCM
- · IFM interface
- FDM121 display
- USB maintenance interface

| Step | Action                                                                                                    | Display                                                                                                    |
|------|----------------------------------------------------------------------------------------------------|----------------------------------------------------------------------------------------------------|
| 1    | Select the <b>Services</b> menu in the <b>Main menu</b> , then select the <b>Product ID</b> submenu by using the $\bowtie$ and $\bowtie$ keys.  Confirm selection of the <b>Product ID</b> submenu by pressing the <b>OK</b> key.                                                                                          | Services  Reset Set-up Maintenance Product ID Language                                                                                                    |
| 2    | The first screen displays the identifying information for the MicroLogic trip unit:  • Type of MicroLogic trip unit  • SN = Serial number  • PN = MicroLogic trip unit part number  • Version = Firmware version  Pressing the   key switches to the next screen.  Pressing the  key switches back to the previous screen. | Product ID 3/8     Image: Product ID 3/8     Image: Product ID 3/8 |
| 3    | The next screen displays the identifying information for the BSCM:  • BSCM  • SN = Serial number  • PN = BSCM part number  • Version = Firmware version                                                                                                    | Product ID 4/8    □□□□□□□□□□□□□□□□□□□□□□□□□□□□□□□□□□□                                                                                                    |
| 4    | The next screen displays the identifying information for the IFM Modbus-SL interface for one circuit breaker:  IFM description  SN = Serial number  PN = IFM part number  Version = Firmware version                                                                                                    | Product ID 1/8  Original ULP/Modbus SL Communication Interface Module SN WX141650102 PN TRV00210 Version V2.2.9  XX                                                                                                    |

| Step | Action                                                                                                    | Display                                                              |
|------|----------------------------------------------------------------------------------------------------|----------------------------------------------------------------------|
| 5    | The next screen displays the identifying information for the FDM121 display:  • FDM121  • SN = Serial number  • PN = FDM121 part number  • Version = Firmware version                                           | Product ID 2/8  SN Not defined PN Version 003.000.004  KXI ♥ ♠       |
| 6    | The next screen displays the identifying information for the USB maintenance interface:  • Maintenance module  • SN = Serial number  • PN = USB maintenance interface part number  • Version = Firmware version | Maintenance Module SN 3N114850015 PN TRV00911 Version V1.0.9  KX ❤ ♠ |

## **Choosing the Language on the FDM121 Display**

The procedure for choosing the language on the FDM121 display from the  $\bf Services$  menu is as follows:

| Step | Action                                                                                                    | Display                                                                                 |
|------|----------------------------------------------------------------------------------------------------|-----------------------------------------------------------------------------------------|
| 1    | Select the <b>Services</b> menu in the <b>Main menu</b> by using the $\stackrel{\textstyle \checkmark}{\!\!\!\!\!\!\!\!\!\!\!\!\!\!\!\!\!\!\!\!\!\!\!\!\!\!\!\!\!\!\!\!\!\!\!\!$                                                                                                    | Main menu  Quick view  Metering  Control  Alarms  Services  ✓ OK ♠                      |
| 2    | The <b>Services</b> menu is displayed.  Select the <b>Language</b> submenu by using the $\bigvee$ and $\bigotimes$ keys.  Confirm selection of the <b>Language</b> submenu by pressing the <b>OK</b> key. <b>NOTE:</b> In order to be able to change language easily, whichever language has been chosen, the <b>Language</b> submenu label is only in English. | Services  Reset Set-up Maintenance Product ID  Language                                 |
| 3    | The <b>Language</b> submenu is displayed.  Select the desired display language by using the ❤ and ♠ keys.  Confirm selection of the language by pressing the <b>OK</b> key.                                                                                                    | Language Chinese Czech Dutch English UK English US  ⋉ ⋉ ⋉ ⋉ ⋉ ⋉ ⋉ ⋉ ⋉ ⋉ ⋉ ⋉ ⋉ ⋉ ⋉ ⋉ ⋉ ⋉ |

## **Navigation Through the IO Module Screens**

The **I/O #•** submenus provide access to four submenus for monitoring and controlling the IO modules connected to the FDM121 display:

- · Status submenu displays the I/Os of the IO module
- Force submenu is used to force or unforce a command
- Pulse counters submenu displays the counters
- **Temperature** submenu displays the switchboard temperature provided by the given IO module

The procedure for navigating through the IO module screens is as follows:

| Step | Action                                                                                                    | Display                                                                                                    |
|------|----------------------------------------------------------------------------------------------------|----------------------------------------------------------------------------------------------------|
| 1    | Select the <b>Services</b> menu in the <b>Main menu</b> by using the $\  \  \  \  \  $ and $\  \  \  \  $ keys. Confirm selection of the <b>Services</b> menu by pressing the <b>OK</b> key.                                                                                                    | ☐ Main menu ② Quick view ③ Metering * Control ④ Alarms ③ Services ※ OK ♠                                                                                                    |
| 2    | The <b>Services</b> menu is displayed.  Select the <b>I/O</b> #• submenu by using the ❤ and ♠ keys.  Confirm selection of the <b>I/O</b> #• submenu by pressing the <b>OK</b> key.                                                                                                    | Services Set-up Maintenance Product ID Language I/O #1  KXI  V OK A                                                                                                    |
| 3    | The <b>I/O #•</b> submenu is displayed.  Select the <b>Status</b> submenu by using the ❤ and ♠ keys.  Confirm selection of the <b>Status</b> submenu by pressing the <b>OK</b> key.                                                                                                    | Status Force Pulse counters Temperature   ⋉  ⋉  ⋉  ⋉  ⋉  ⋉                                                                                                    |
| 4    | The first I/O #• Status screen in the I/O #• submenu displays the inputs of the given IO module with the following information for each line, from left to right:  Input number  Input label  Input state: 0 or 1  Input forcing status: F means that the input state is forced.  Use the Mand Akeys to navigate between the screens.        | Now the status of the status of the status |
| 5    | The second I/O #• Status screen in the I/O #• submenu displays the outputs of the given IO module with the following information for each line, from left to right:  Output number  Output label  Output state: 0 or 1  Output forcing status: F means that the output state is forced.  Use the  and  keys to navigate between the screens. | N/O #1 Status 2/2 O1 Lighting command 0 O2 Load command 1 O3 0                                                                                                    |
| 6    | In the I/O #• submenu, select the Force submenu by using the ❤ and ♠ keys.  Confirm selection of the Force submenu by pressing the OK key.                                                                                                    | Status Force Pulse counters Temperature  Kt ♥ OK ♠                                                                                                    |

| Step | Action                                                                                                    | Display                                                                                                    |
|------|----------------------------------------------------------------------------------------------------|----------------------------------------------------------------------------------------------------|
| 7    | The <b>I/O #• Force</b> screen displays all the I/Os of the given IO module.  Select an input or output by using the $\bigvee$ and $\bigotimes$ keys.  Confirm selection by pressing the <b>OK</b> key.                                                                                                    | No #1 Force   I Lighting feedback   I2 Load feedback   I3 Custom label   I4   I5     No   No   No   No   No   No   No |
| 8    | The I/O #• Force screen of a selected input or output is divided into two parts:  • The part at the top indicates the current command setting right of the label.  • The part at the bottom indicates the possible actions which can be carried out on the I/O in the form of a menu:  • Force to 0  • Force to 1  • Unforce  Select the action you want to carry out by using the ❤ and ♠ keys.  Confirm selection of the action you want to carry out by pressing the OK key.  NOTE: I/O #• Force commands are password protected. If the level 3 default password of the IO module was modified, then a screen asking for the password is displayed. For more information, refer section Password Screen, page 28. | * I/O #1 Force I1 Lighting feedback 0 Force to 0 Force to 1 Unforce   ★3 ♥ OK ♠                                       |
| 9    | A screen confirming the action to be carried out is displayed.  Select <b>Yes</b> to confirm the action to be carried out.                                                                                                    | Torce   Confirm to:   Force to 0   No Yes    IXI ❤ OK                                                                 |
| 10   | In the <b>I/O #•</b> submenu, select the <b>Pulse counters</b> submenu by using the $\bigotimes$ and $\bigotimes$ keys.  Confirm selection of the <b>Pulse counters</b> submenu by pressing the <b>OK</b> key.                                                                                                    | Status Force Pulse counters Temperature   ⋉                                                                           |
| 11   | The <b>Pulse counters</b> screen displays all the inputs assigned to pulse counter function of a given IO module. The pulse meter label, value, and unit are indicated for each input of the IO module.  Use the $\longrightarrow$ and $\bowtie$ keys to navigate between the screens.  To edit the volume unit, see the <b>Units</b> screen, page 50.                                                                                                    | New Pulse counters 1/2  I1 My pulse counter-1 4kwh I2 My pulse counter-2 8KVArh I3 My pulse counter-3 12KVAh          |
| 12   | In the I/O #• submenu, select the <b>Temperature</b> submenu by using the $\stackrel{\checkmark}{\sim}$ and $\stackrel{\checkmark}{\sim}$ keys. Confirm selection of the <b>Temperature</b> submenu by pressing the <b>OK</b> key.                                                                                                    | Status Force Pulse counters Temperature  ⋉  ✓ OK 🌣                                                                    |
| 13   | The <b>Temperature</b> screen displays the switchboard temperature measured by Pt100 sensor connected to the analog input of the IO module.  To edit the temperature unit, see the <b>Units</b> screen, page 50.                                                                                                    | © Temperature  22.7 °C                                                                                                |

# **Setting the IP Address of the IFE Ethernet Interface for One Circuit Breaker**

The procedure for setting the IFE IP address from the **Services** menu is as follows:

| Step | Action                                                                                                    | Display                                                                                                    |
|------|----------------------------------------------------------------------------------------------------|----------------------------------------------------------------------------------------------------|
| 1    | Select the <b>Services</b> menu in the <b>Main menu</b> by using the $\  \  \  \  \  $ and $\  \  \  \  $ keys. Confirm selection of the <b>Services</b> menu by pressing the <b>OK</b> key.                                                                                                    | ☐ Main menu ☐ Quick view ☐ Metering ☐ Control ☐ Alarms ☐ Services ☐ OK                                                                                                    |
| 2    | The <b>Services</b> menu is displayed.  Select the <b>IFE IP address</b> submenu by using the ❤ and ᅠ keys.  Confirm selection of the <b>IFE IP address</b> submenu by pressing the <b>OK</b> key.                                                                                                    | Services  Product ID Language I/O #1 I/O #2 IFE IP address  KIJ                                                                                                    |
| 3    | The IFE IP address screen is displayed.  To edit the address settings, press the key.  NOTE: IFE address command is password protected. If the level 3 default password of the circuit breaker was modified, then a screen asking for the password is displayed. For more information, refer section Password Screen, page 28.  NOTE: If address acquisition mode is different from Static, the IP address, Subnet mask, and Default gateway fields are not displayed. | Note: The second second secon |
| 4    | Select the field to set by using the key. The selected field is displayed in reverse video.                                                                                                    | Addr acquisition  Static  IP address 192.168.001.001  Subnet mask 255.255.255.000  Default gateway 192.168.001.254  ⋈ ⋈ OK ♠ ▷                                                                                                    |
| 5    | <ul> <li>Edit digits when necessary:</li> <li>Use the  and  keys to adjust the digit of the selected field.</li> <li>Go to the next digit by using the  key.</li> </ul>                                                                                                    | © IFE IP address Addr acquisition IP address 18/2.168.001.001 Subnet mask 255.255.255.000 Default gateway 192.168.001.254  KI ♥ OK ♠ ▷                                                                                                    |
| 6    | Press the <b>OK</b> key to confirm the IFE IP address and return to the <b>Services</b> menu.                                                                                                    | © IFE IP address Addr acquisition IP address Static IP 21.68.001.001 Subnet mask 255.255.255.000 Default gateway 192.168.001.254  □ □ □ □ □ □ □ □ □ □ □ □ □ □ □ □ □ □ □                                                                                                    |

**NOTE:** Pressing the KD key returns to the **Services** menu and IP address edition is canceled.

## Displaying the QR Code on the FDM121 Display

The procedure for displaying the QR Code on the FDM121 display from the  ${\bf Services}$  menu is as follows:

| Step | Action                                                                                                    | Display                                                                  |
|------|----------------------------------------------------------------------------------------------------|--------------------------------------------------------------------------|
| 1    | Select the <b>Services</b> menu in the <b>Main menu</b> by using the $\stackrel{\textstyle \checkmark}{}$ and $\stackrel{\textstyle \land}{}$ keys. Confirm selection of the <b>Services</b> menu by pressing the <b>OK</b> key.                         | ☐ Main menu ② Quick view ③ Metering * Control ④ Alarms ③ Services □ OK △ |
| 2    | The <b>Services</b> menu is displayed.  Select the <b>QR Code</b> submenu by using the ❤ and ♠ keys.  Confirm selection of the <b>QR Code</b> submenu by pressing the <b>OK</b> key.                                                                     | Services Language I/O #1 I/O #2 IFE IP address QR Code KI   OK   A       |
| 3    | The <b>QR Code</b> submenu is displayed.  Scan the QR code to get additional information about the device from the Schneider Electric website. To scan the QR code, use a smartphone that is equipped with a camera and installed with a QR code reader. | QR Code                                                                  |

Schneider Electric 35 rue Joseph Monier 92500 Rueil Malmaison France

+ 33 (0) 1 41 29 70 00

www.se.com

As standards, specifications, and design change from time to time, please ask for confirmation of the information given in this publication.

© 2023 Schneider Electric. All rights reserved.